## **1 – ACCESSO AL SISTEMA (PORTALE ESSE3)**

Per presentare domanda di ammissione al PF 5CFU è necessario accedere al portale dei servizi on line di Ateneo disponibile al seguente indirizzo [https://univr.esse3.cineca.it/Home.do.](https://univr.esse3.cineca.it/Home.do)

**NUOVO UTENTE:** Nel caso in cui l'utente non sia in possesso di credenziali attribuite dal nostro Ateneo (anche in occasione di precedenti iscrizioni), dovrà effettuare la registrazione tramite SPID (sistema pubblico di identità digitale). Cliccare "Indicazioni per richiedere SPID" reperibili al link sopraindicato al fine di ottenere un'identità digitale di accesso ai servizi e in seguito cliccare su "registrazione" (sempre all'interno del link sopraindicato).

**UTENTE GIA' REGISTRATO**: Per il login utilizzare le credenziali di accesso in vostro possesso (ID utente e password). In caso di password dimenticata o problemi di accesso si rimanda al servizio di Gestione [password e credenziali.](http://www.univr.it/it/gestione-password-gia) **(Si rimanda a tale servizio anche chi, pur essendo stato studente dell'Università di Verona, non sia mai stato in possesso delle credenziali).** 

**N.B.: chi avesse le credenziali SPID può accedere anche se utente già registrato nel sistema.**

#### **COMPILAZIONE E PRESENTAZIONE DOMANDA DI AMMISSIONE AL CORSO 5CFU**

All'indirizzo <https://univr.esse3.cineca.it/Home.do> effettuare il login utilizzando le proprie credenziali di accesso (id utente e password) **oppure le credenziali SPID**.

Una volta effettuato l'accesso all'area riservata, sul menù a sinistra cliccare la voce "*Segreteria*" e poi "*Concorso di Ammissione*" – "*Iscrizione Concorsi di ammissione*" selezionando successivamente la tipologia di corso, come da screenshot allegate:

三

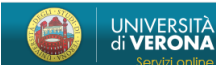

Iscrizione concorsi di ammissione

scrizione concorsi di ammissione

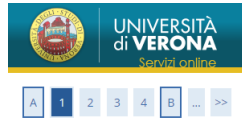

Compilando la seguente domanda il/la candidato/a dichiara di aver preso visione del bando di concorso e accettarlo integralmente.

È inoltre consapevole che in caso di dichiarazioni mendaci, falsità in atti e di uso di atti falsi, incorrerà nelle pene stabilite dal codice penale e dalle leggi speciali in materia e decadrà, con effetto retroattivo, dai benefici eventualmente conseguenti al provvedimento emanato sulla base della dichiarazione non veritiera.

Autorizza inoltre il trattamento e la conservazione dei dati personali, ivi inclusi quelli di natura sensibile, da parte del personale preposto agli adempimenti previsti dalle procedure di selezione, per le finalità oggetto della presente richiesta, avendo preso visione delle informative su trattamento e protezione dei dati personali http://www.univr.it/privacy

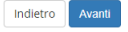

Informativa utilizzo cookie | © CINECA

### Selezionare il **Percorso formativo 5 CFU DM 108/22** e cliccare la voce "*Avanti*"

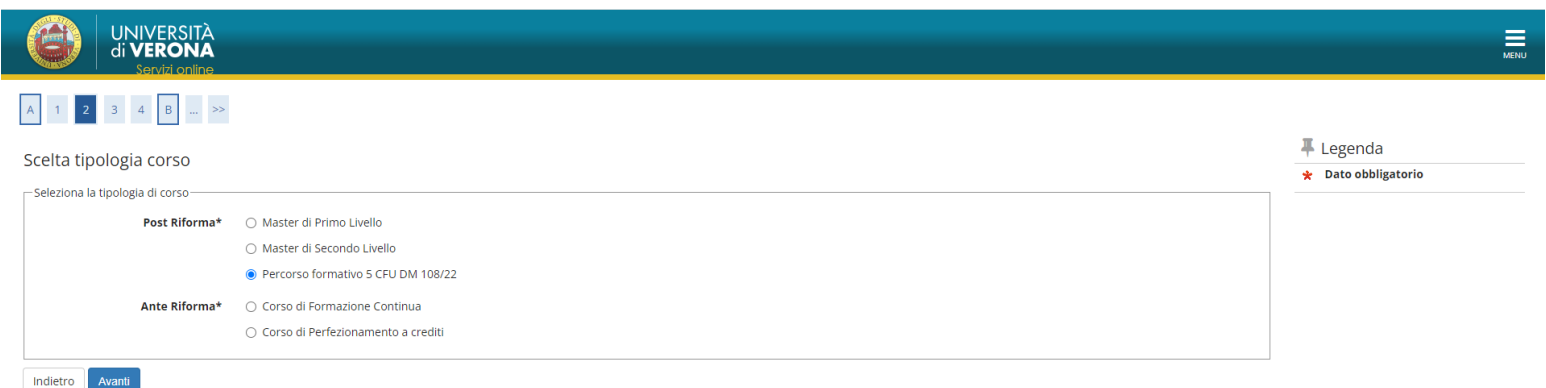

## Selezionare nuovamente il **Percorso di formazione 5 CFU e cliccare "***Avanti***"**

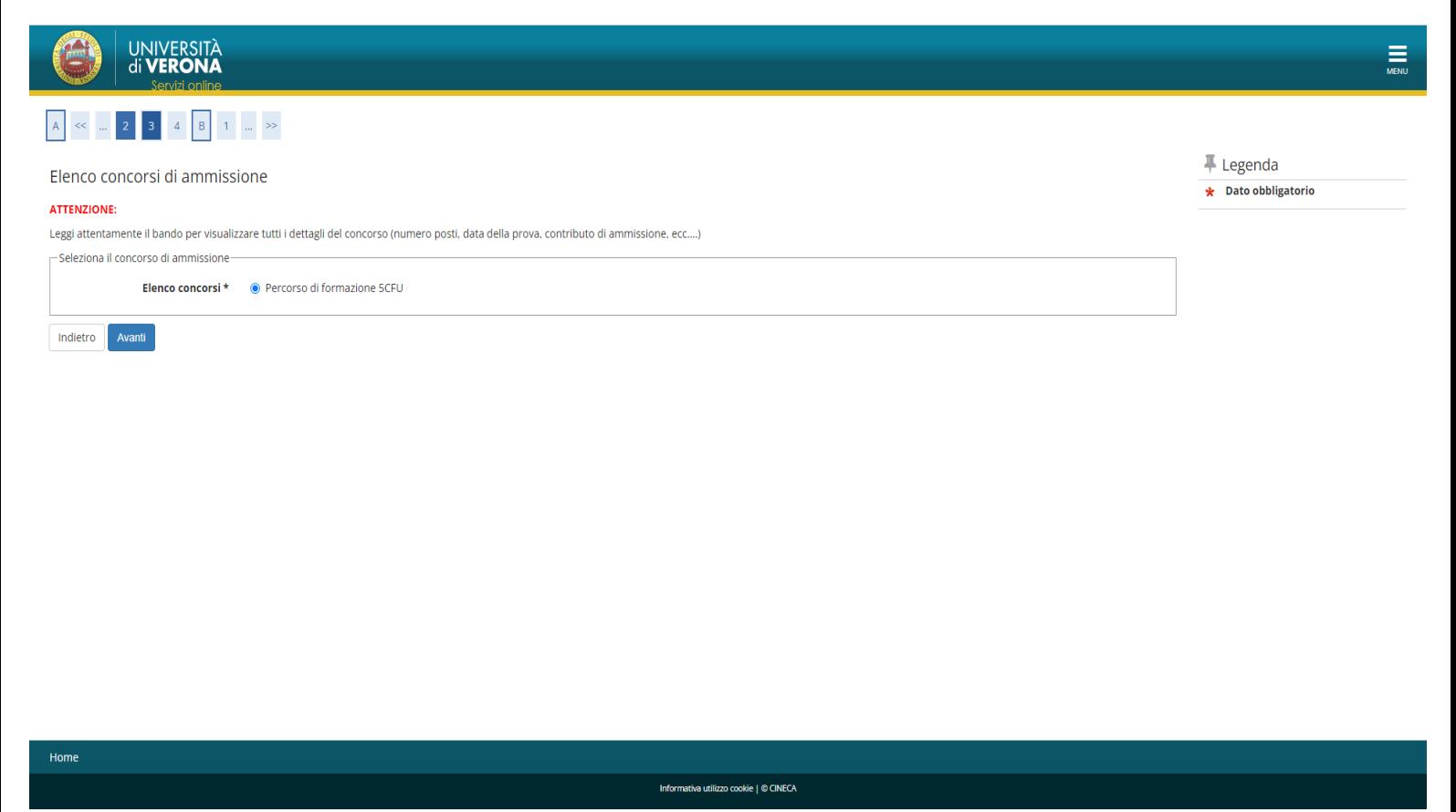

Per confermare il concorso, cliccare la voce "*Conferma e prosegui*".

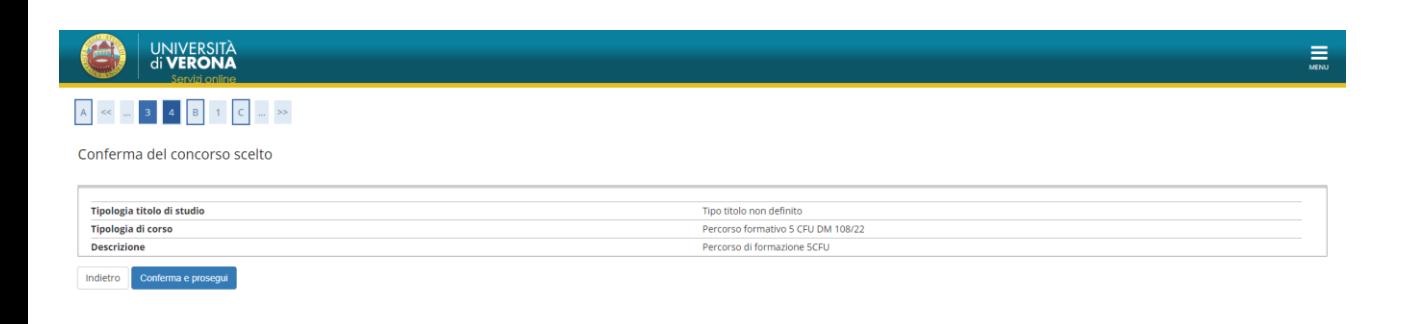

Informativa utilizzo cookie | © CINECA

## Cliccare "*NO*" alla richiesta di ausilio per lo svolgimento della prova e poi cliccare "*Avanti*"

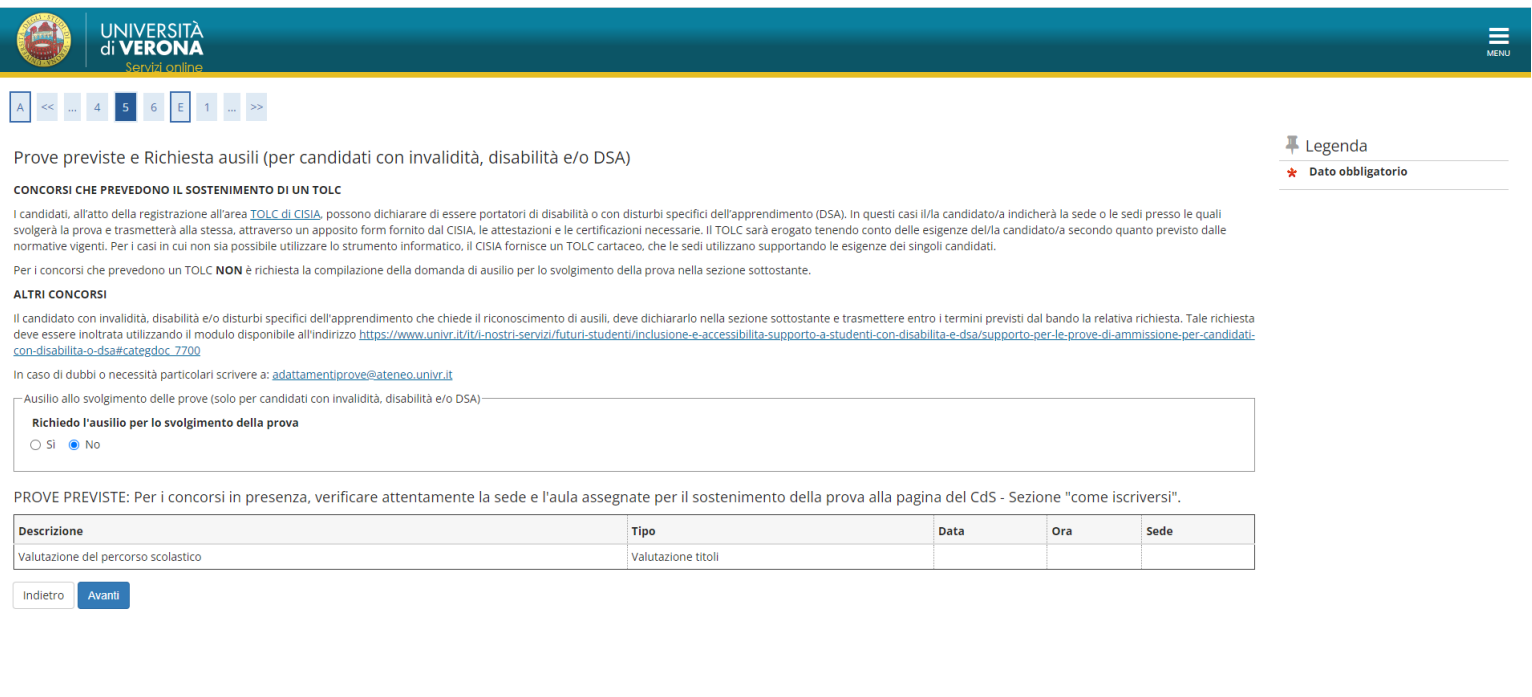

Informativa utilizzo cookie | © CINECA

# Per confermare l'iscrizione, cliccare la voce "*Conferma e prosegui*"

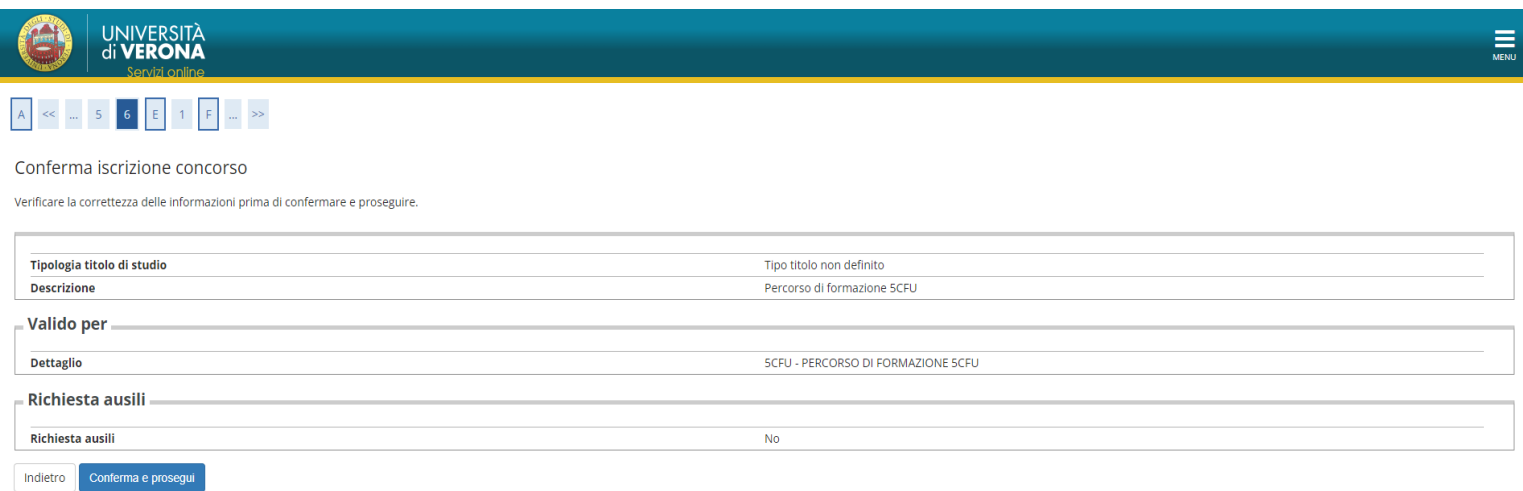

Home

## In questa sezione è necessario inserire obbligatoriamente l'allegato "*Requisiti di Ammissione"***, è un file PDF che si trova in allegato al bando di attivazione.**

## **NB: non verranno presi in considerazione i file difformi da quello predisposto.**

## Selezionare la voce **"***Allega***"** e poi **"***Avanti***"**

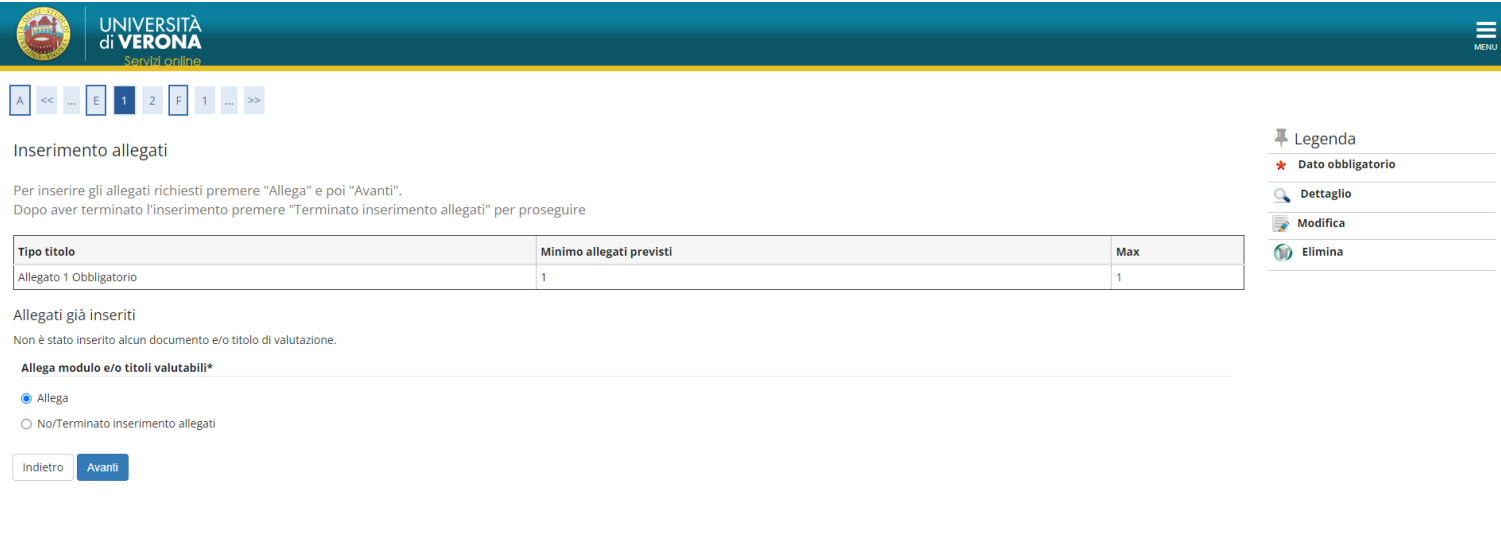

Informativa utilizzo cookie | © CINECA

In questa sezione bisogna selezionare il file da allegare, quindi cliccare la voce "*Seleziona file*", scegliere il file sul proprio computer e poi "*Avanti*"

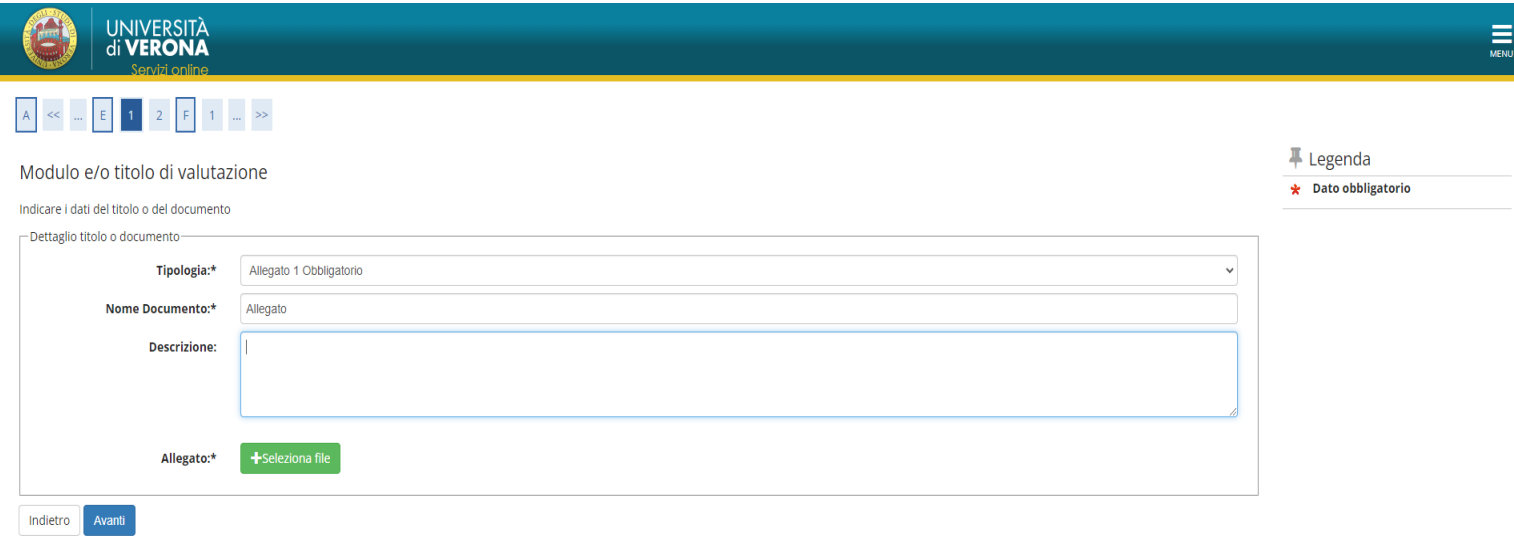

Home

Dopo aver allegato il file obbligatorio "Requisiti di Ammissione", selezionare la voce "*No/Terminato inserimento allegati*" e poi "*Avanti*"

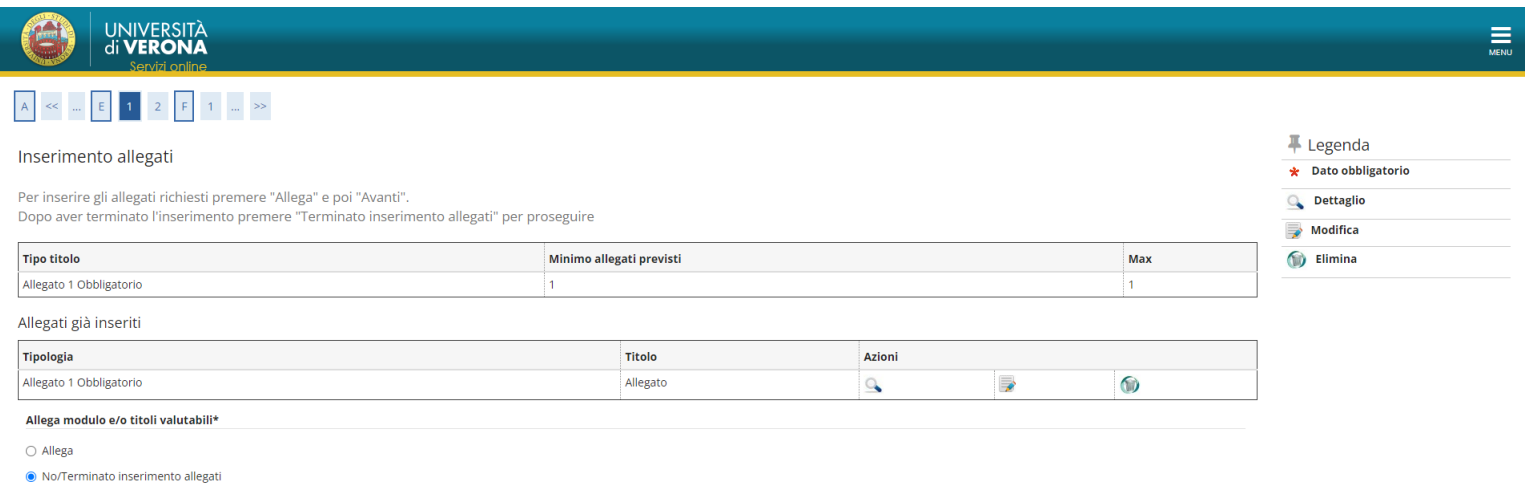

Indietro Avanti

## Qui comparirà il riepilogo degli allegati inseriti, quindi cliccare "*Avanti*"

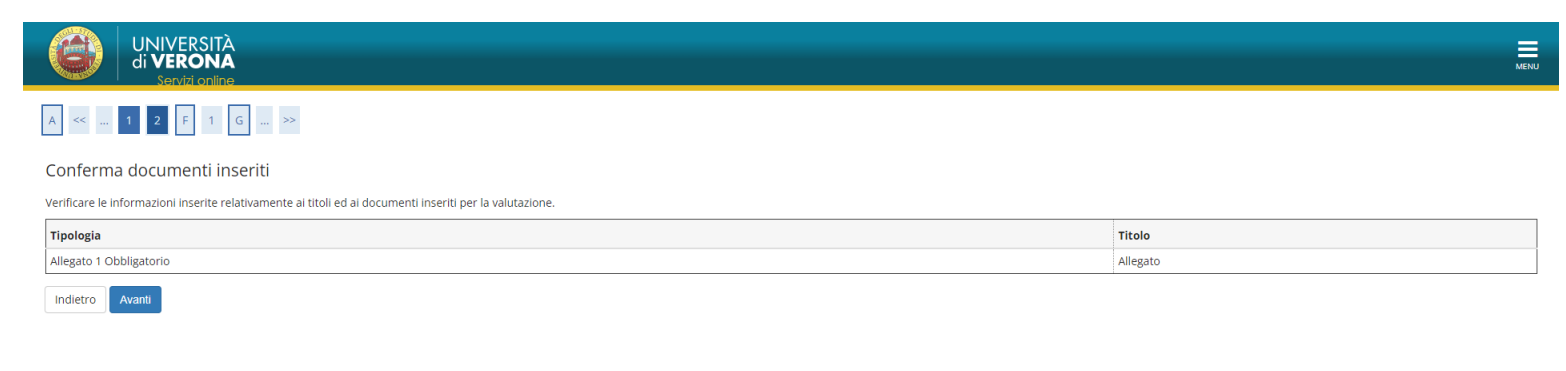

Home Informativa utilizzo cookie | © CINECA

## Cliccare la voce "*CONFERMA DEFINITIVA*"

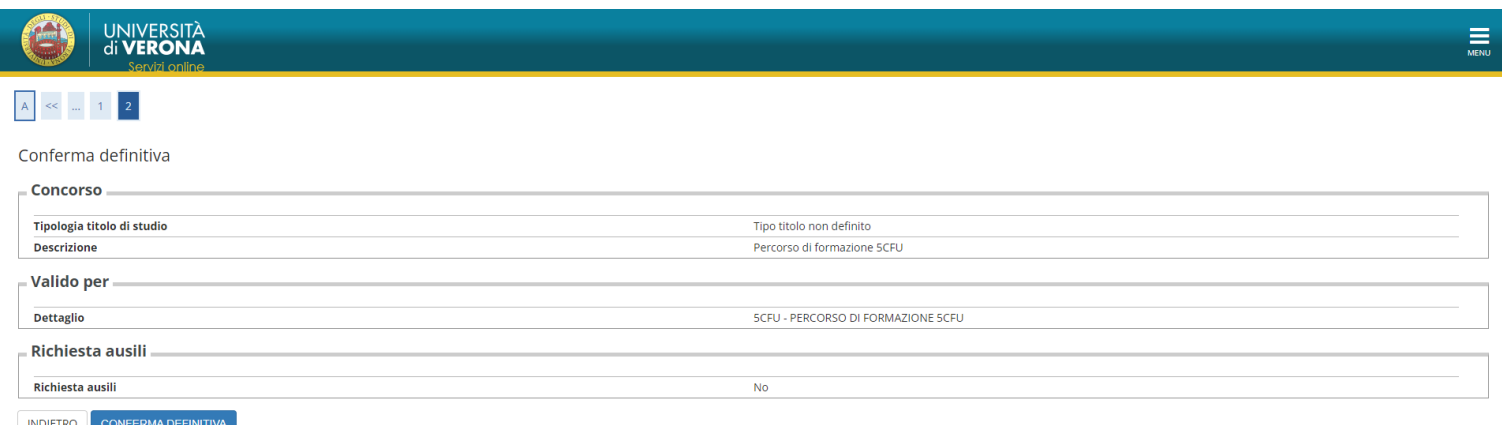

UNIVERSITÀ<br>di **VERONA** 

#### Riepilogo iscrizione concorso di ammissione

L'iscrizione online al concorso si è conclusa. Cliccare il pulsante "Stampa ricevuta" per stampare la ricevuta di iscrizione.

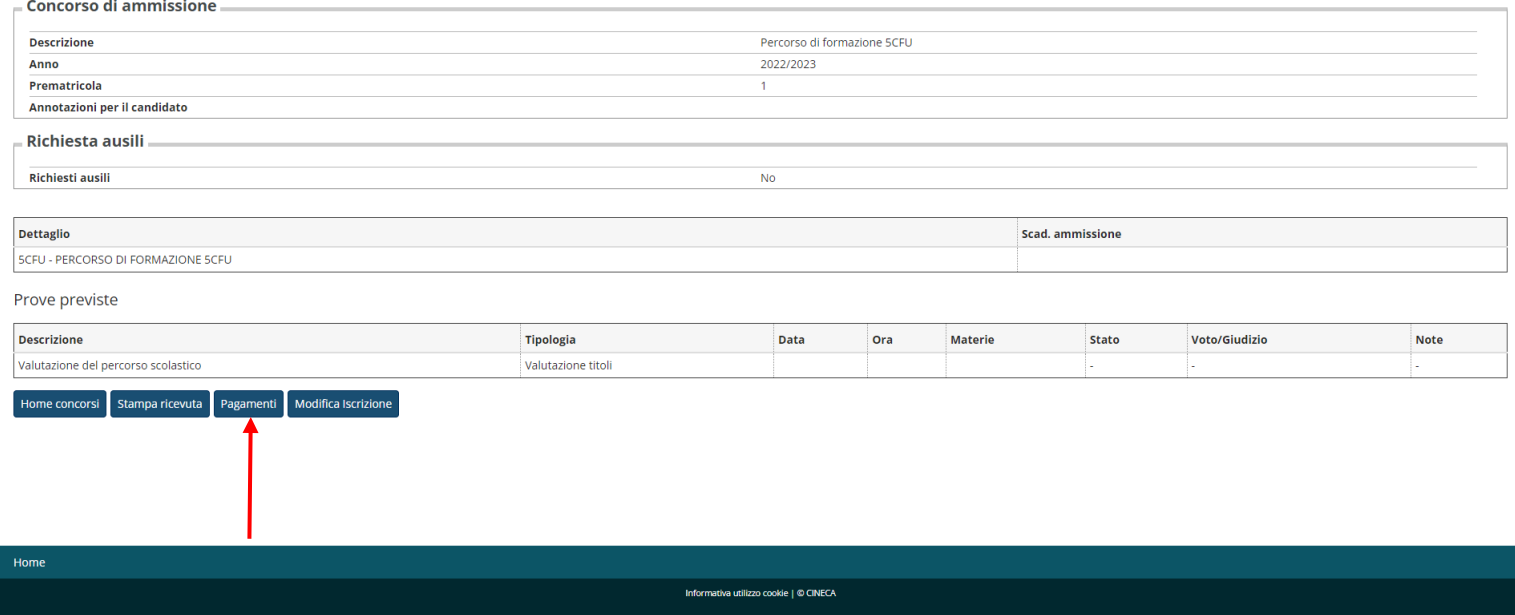

Arrivati a questa schermata, cliccare sulla voce "*Pagamenti*".

Si verrà rimandati alla pagina "*Tasse*" del proprio profilo, dove comparirà il bollettino di **80,00 €** da pagare esclusivamente con il sistema **PagoPA**.

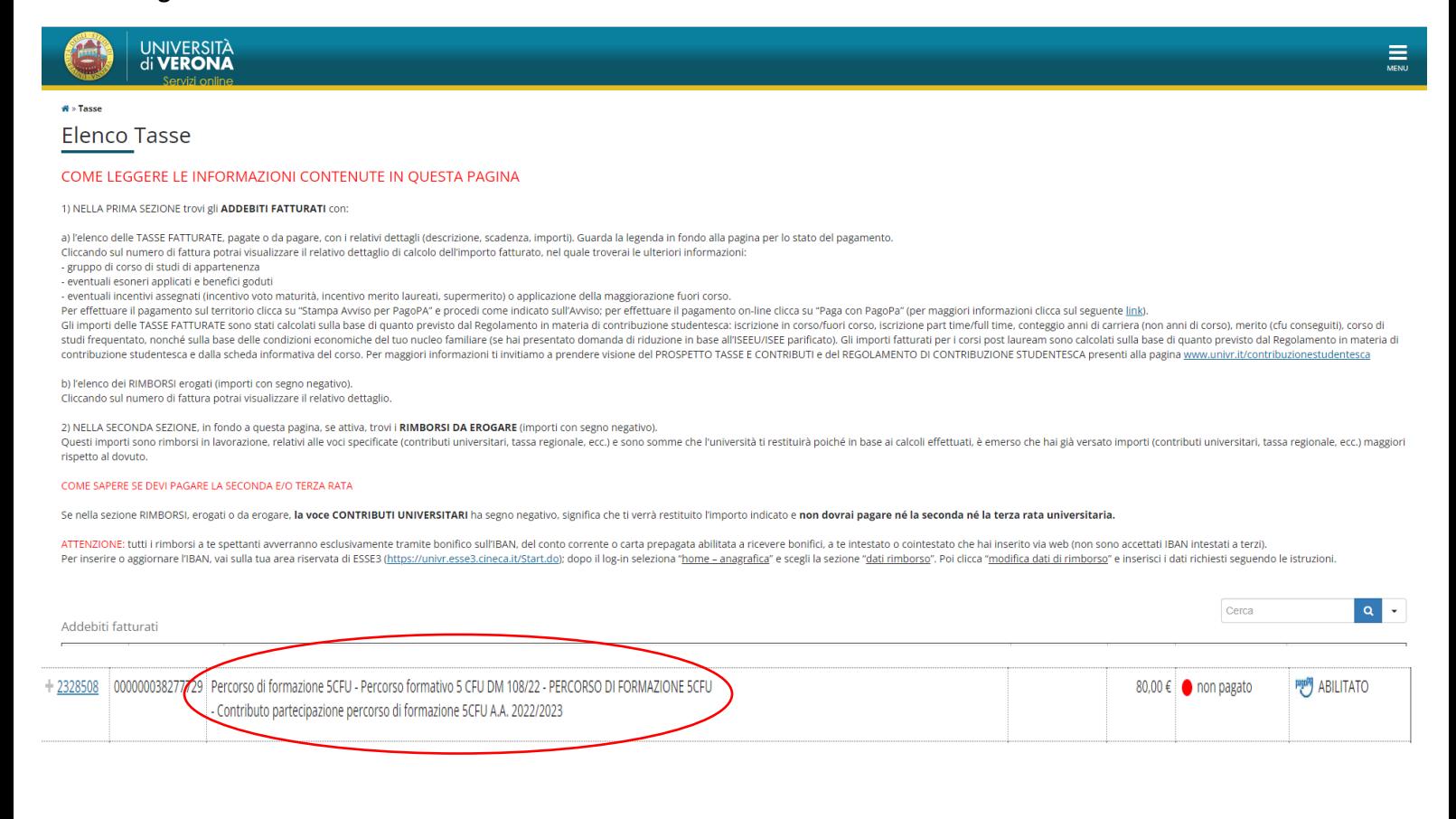

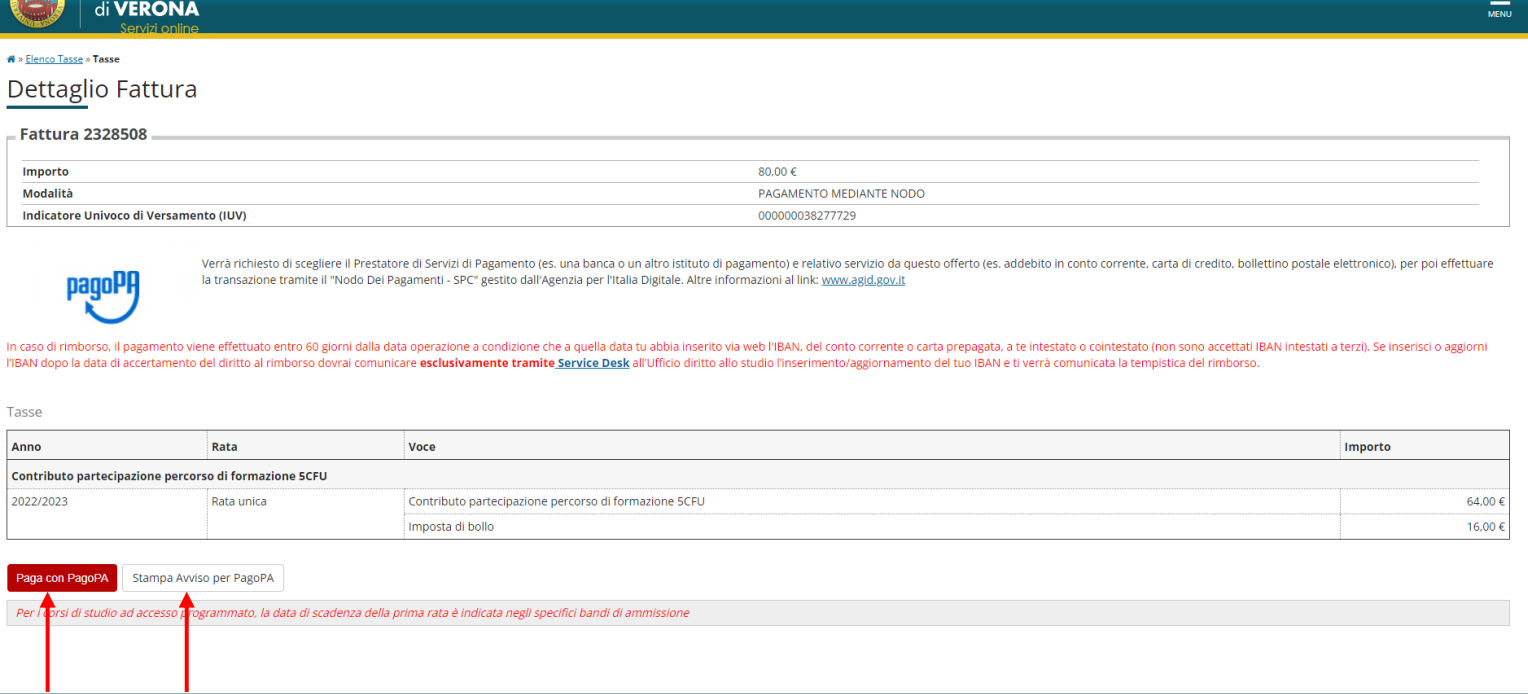

Scegliere se effettuare il pagamento online, e quindi cliccare su "*Paga con PagoPA*", oppure se stampare l'avviso di pagamento da pagare presso sportello bancario, tabaccheria, sportello ATM, app mobile…..

Informativa utilizzo cookie | © CINECA

Per maggiori informazioni sul sistema di pagamento PagoPA e il relativo tutorial, si rimanda alla seguente pagina:

<https://www.univr.it/it/i-nostri-servizi/futuri-studenti/benefici-borse-di-studio-e-agevolazioni/pagopa>

UNIVERSITÀ

**PRA** 

Home